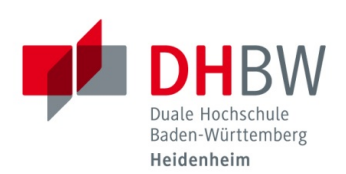

## **VPN der DHBW Heidenheim für Linux Installation & Verbindung**

**Stand 26.08.2022**

## **Inhaltsverzeichnis**

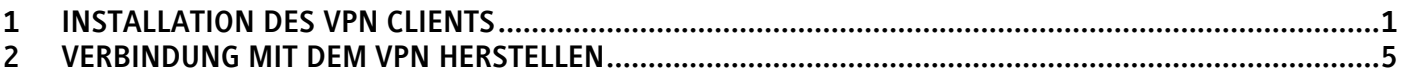

## <span id="page-0-0"></span>**1 Installation des VPN Clients**

- 1.1 Rufen Sie die Webseite [https://vpn.dhbw-heidenheim.de](https://vpn.dhbw-heidenheim.de/) auf.
- 1.2 Wählen Sie Ihre Gruppe (Studenten+Externe-MFA / Mitarbeiter-MFA) aus und klicken Sie auf "Login".

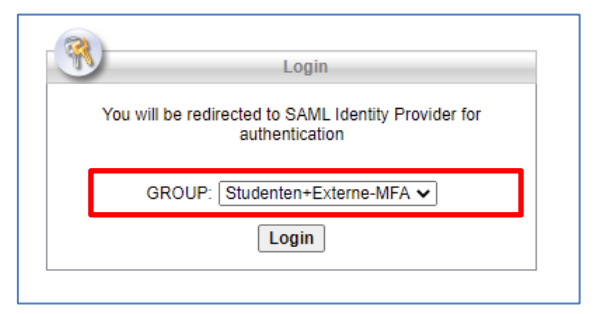

1.3 Tragen Sie nun Ihre E-Mail-Adresse der DHBW Heidenheim ein und bestätigen Sie mit "Weiter". Geben Sie anschließend Ihr Kennwort ein und klicken Sie auf "Anmelden".

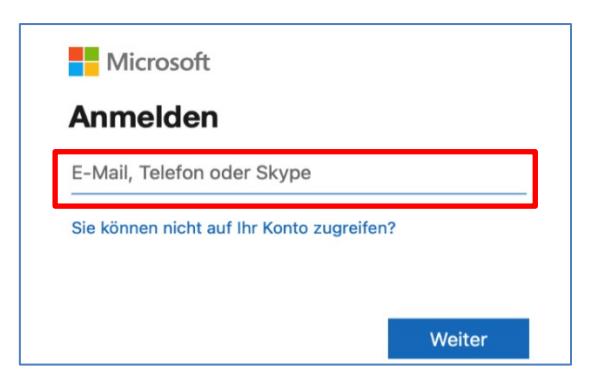

1.4 Bestätigen Sie nun die Multi-Faktor-Authentifizierung auf Ihrem Smartphone.

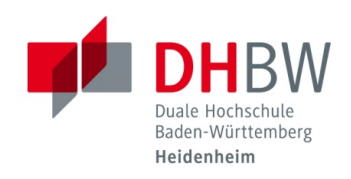

1.5 Klicken Sie auf "Start AnyConnect".

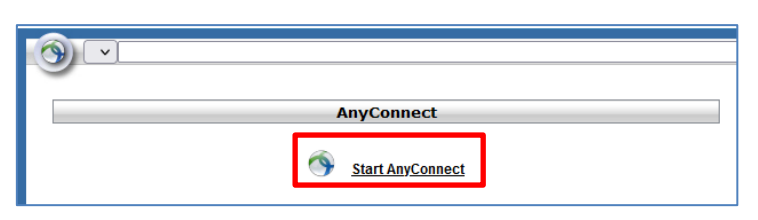

1.6 Klicken Sie auf "Download for Linux".

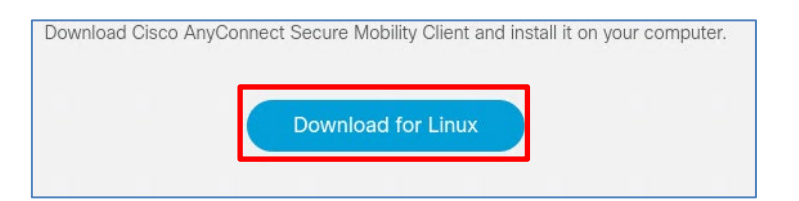

1.7 Installieren Sie die heruntergeladene Datei.

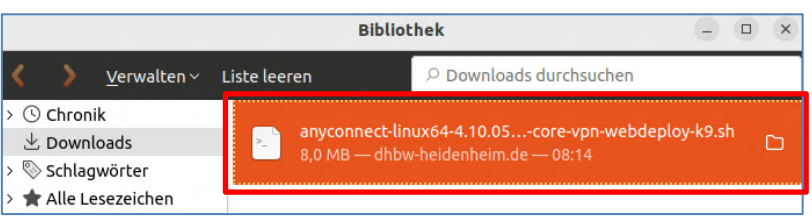

- 1.8 Unter dem Linux-System müssen nach der Installation zunächst die notwendigen Zertifikate in den lokalen Zertifikatsspeicher geladen werden, um eine VPN-Verbindung herstellen zu können.
- 1.9 Klicken Sie im Browser auf das "Schloss-Symbol" neben der Webadresse, sobald sie die Seite [https://vpn.dhbw-heidenheim.de](https://vpn.dhbw-heidenheim.de/) aufgerufen haben. Klicken Sie auf den Punkt "Verbindung sicher".

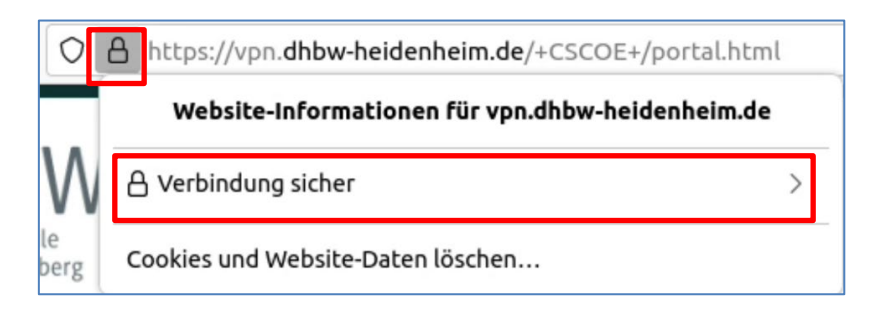

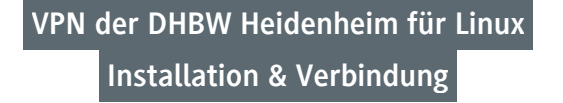

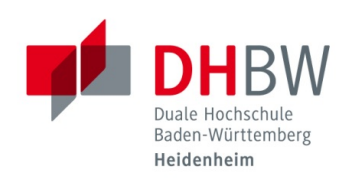

1.10 Klicken Sie nun auf den Punkt "Weitere Informationen".

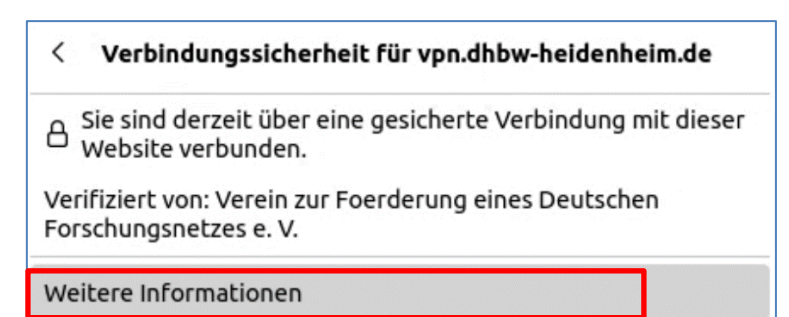

1.11 Wählen Sie den Reiter "Sicherheit" und klicken Sie auf "Zertifikat anzeigen"

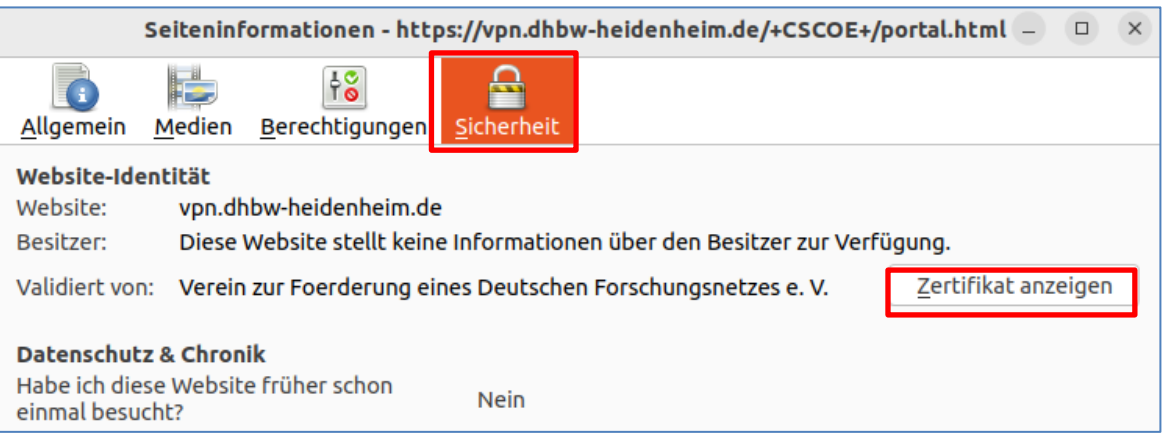

1.12 Downloaden Sie unter dem Reiter "vpn.dhbw-heidenheim.de" die beiden Dateien "PEM (Zertifikat)" und "PEM (Zertifikatskette)"

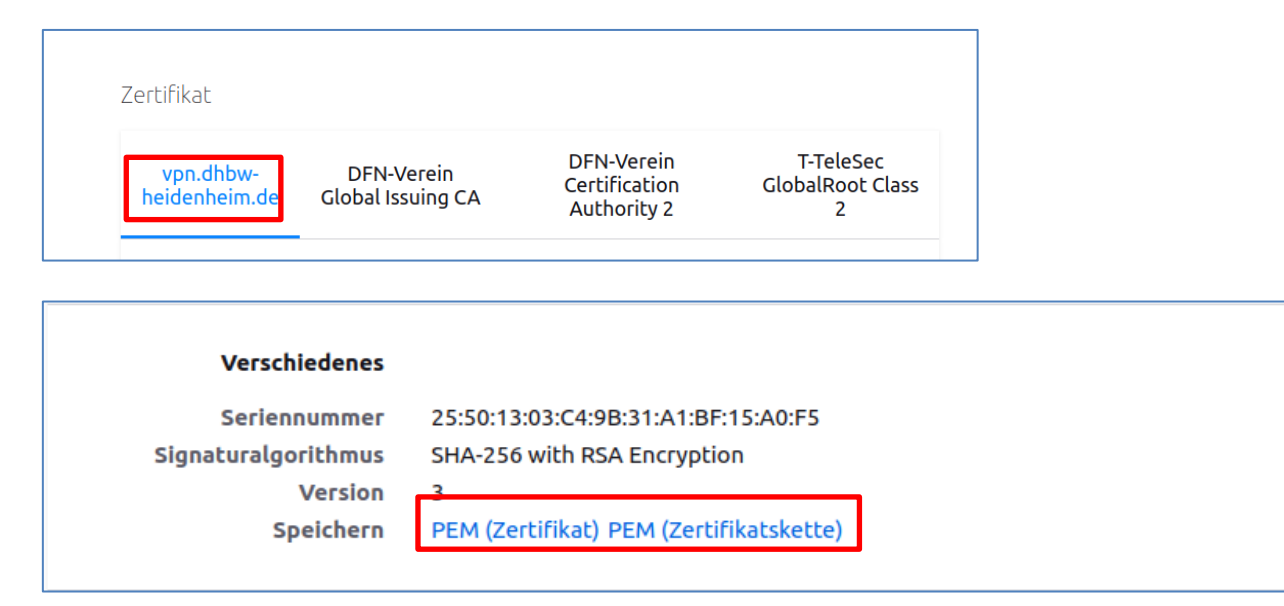

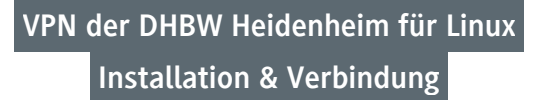

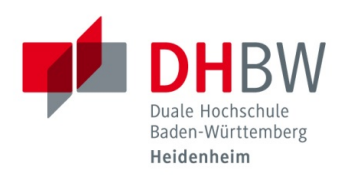

1.13 Mit den folgenden Befehlen können Sie die Zertifikate anschließend unter Verwendung des Terminals im lokalen Speicher hinterlegen.

**sudo mkdir /usr/local/share/ca-certificates/extra**

**sudo cp vpn-dhbw-heidenheim-de.pem /usr/local/share/ca-certificates/extra/vpn-dhbwheidenheim-de.crt**

**sudo cp vpn-dhbw-heidenheim-de-zertifikatskette.pem /usr/local/share/ca-certificates/extra/vpndhbw-heidenheim-de-zertifikatskette.crt**

**sudo update-ca-certificates**

*Updating certificates in /etc/ssl/certs... 2 added, 0 removed; done. Running hooks in /etc/ca-certificates/update.d...*

*done. done.*

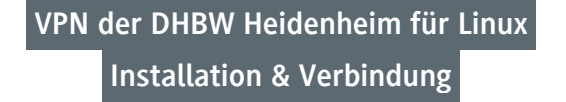

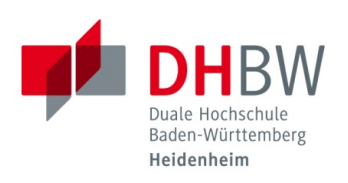

## <span id="page-4-0"></span>**2 Verbindung mit dem VPN herstellen**

- 2.1 Sie müssen mit dem Internet verbunden sein und den Cisco AnyConnect Secure Mobility Client bereits installiert haben, um sich mit dem VPN der DHBW Heidenheim verbinden zu können.
- 2.2 Öffnen Sie "Cisco AnyConnect"

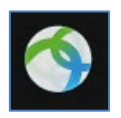

2.3 Tragen Sie bei der ersten Verwendung "vpn.dhbw-heidenheim.de" ein und klicken Sie auf "Connect".

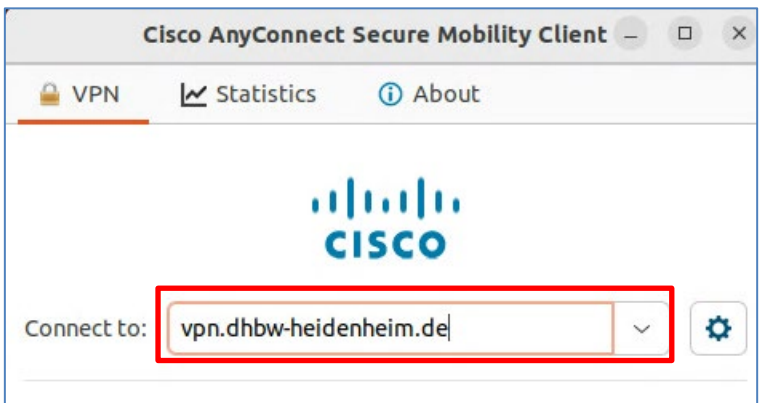

2.4 Anschließend erscheint die Anmeldemaske. Überprüfen Sie im Hintergrundfenster, ob die richtige Gruppe "Studenten+Externe-MFA" ausgewählt ist.

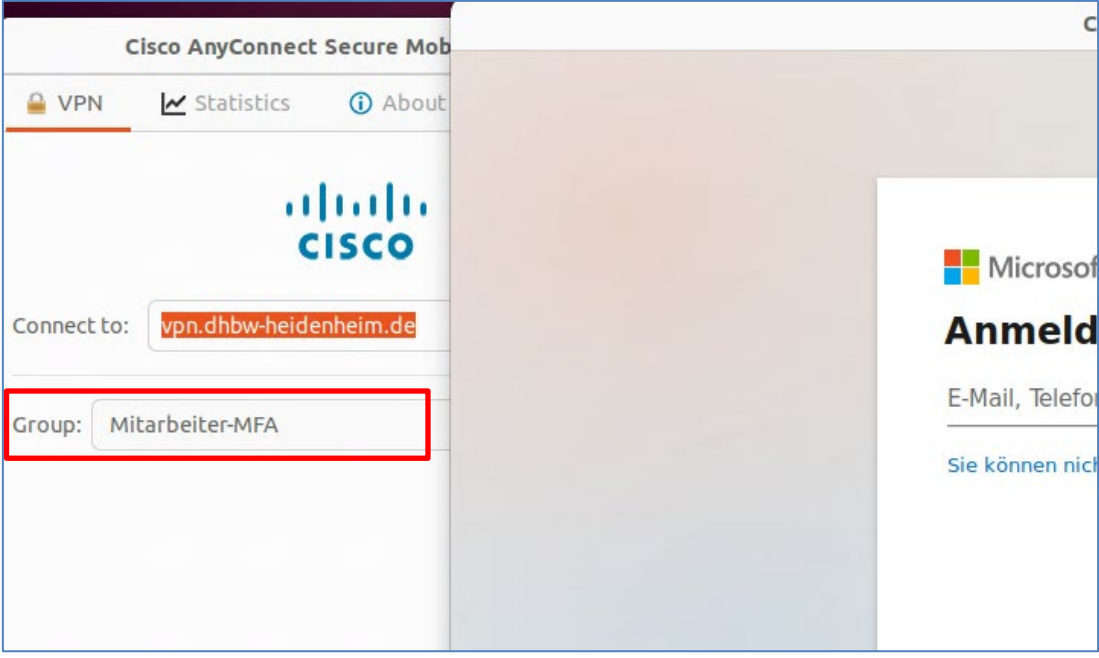

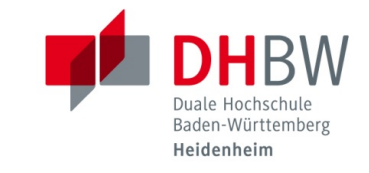

2.6 Melden Sie sich im folgenden Fenster mit Ihrer E-Mail-Adresse der DHBW Heidenheim und Ihrem dazugehörigen Kennwort an.

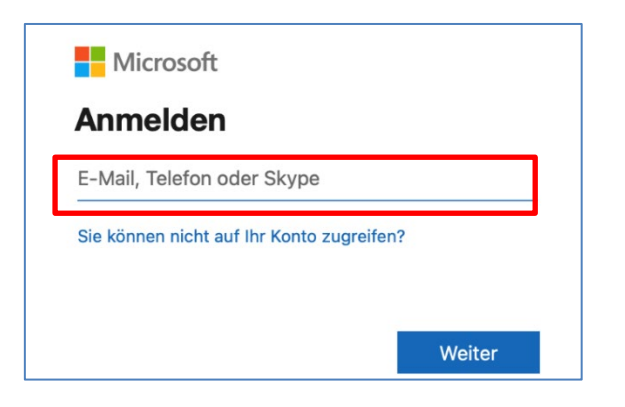

- 2.7 Bestätigen Sie die Multi-Faktor-Authentifizierung auf Ihrem Smartphone.
- 2.8 Anschließend ist die Verbindung mit dem VPN hergestellt.

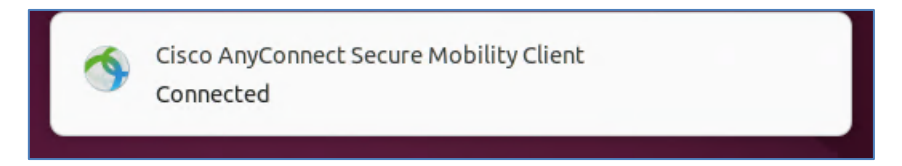